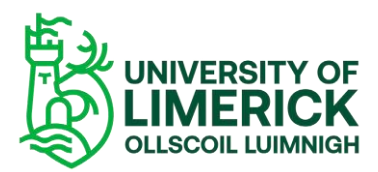

*How to add a Panopto recording to your content page on Brightspace using the Insert Stuff option.*

There are two options available when adding Panopto recordings to your Content page –

- A. Using the Insert Stuff and Panopto option.
- B. Using the Insert Stuff and Enter Embed Code option.

## A. The Insert Stuff and Panopto Option

- Open your module.
- Select the **Content tab**.
- Select the Unit.
- Locate the **HTML page** where you want to display your recording.
- Select the **Options** button (three dots on top corner).
- Select **Edit** from the drop-down.

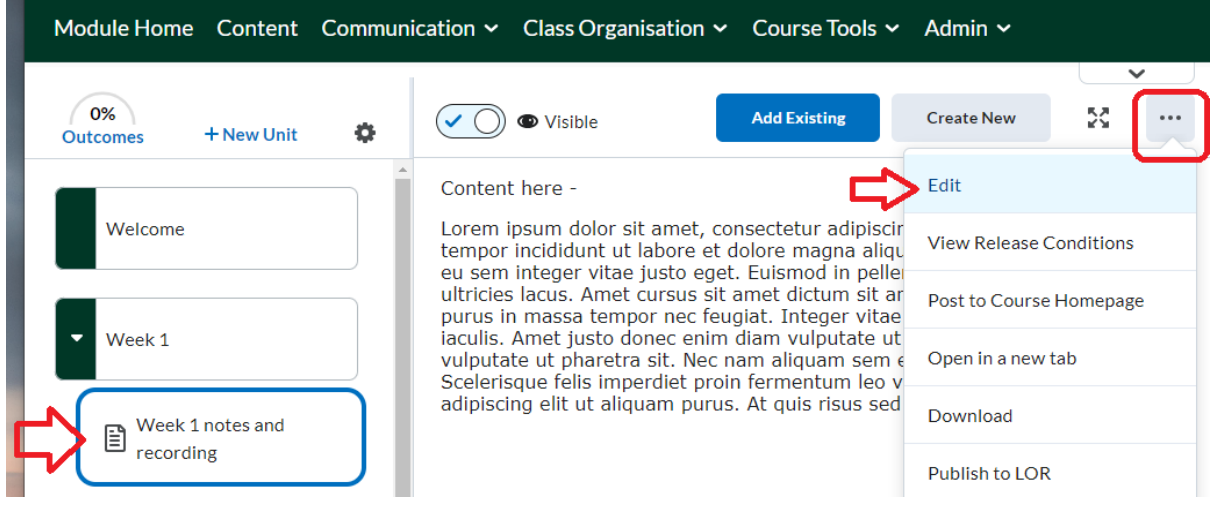

*Figure 1 Content area*

- When the Page Content opens, place your cursor in the area you want your recording to be added.
- Select the **Insert Stuff** button.

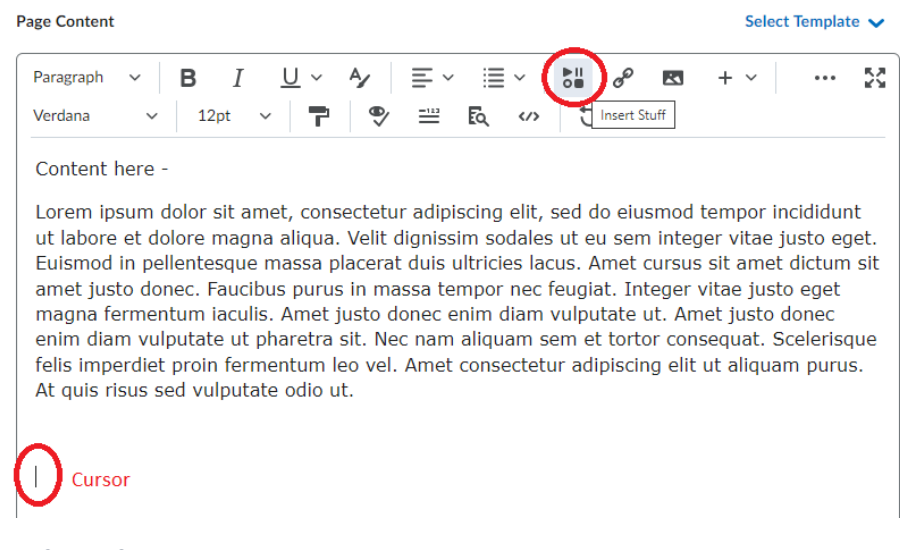

*Figure 2 Page Content*

- The Insert Stuff dialog box opens.
- Scroll to the bottom until you find **Panopto** and click it.

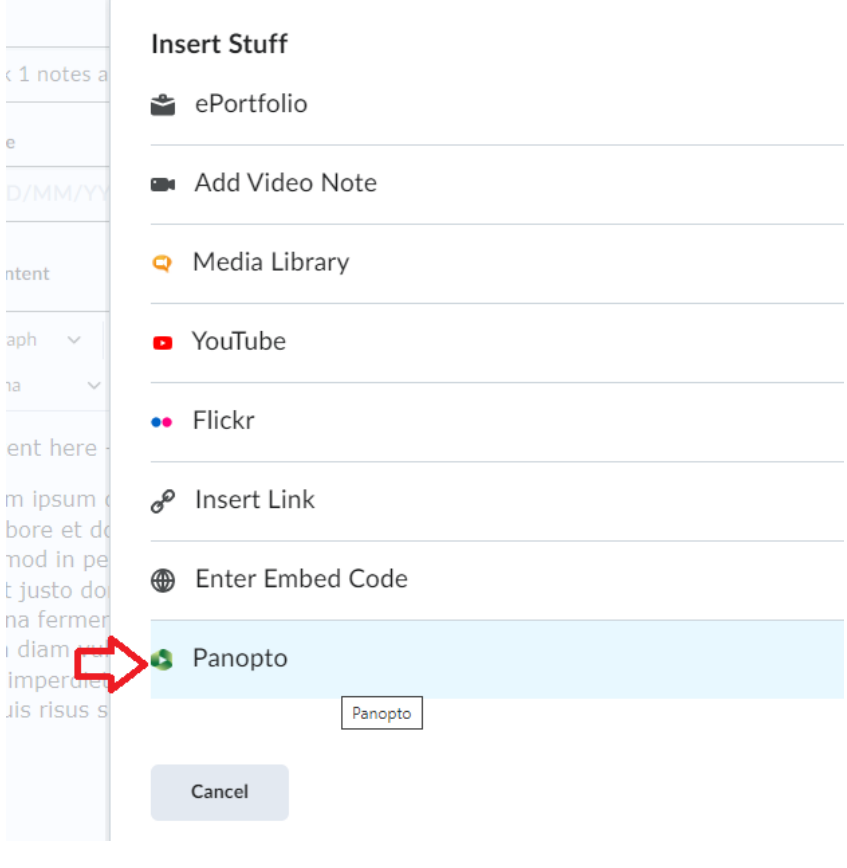

*Figure 3 Insert Stuff Options*

**·** The list of Panopto recordings are available for you to select.

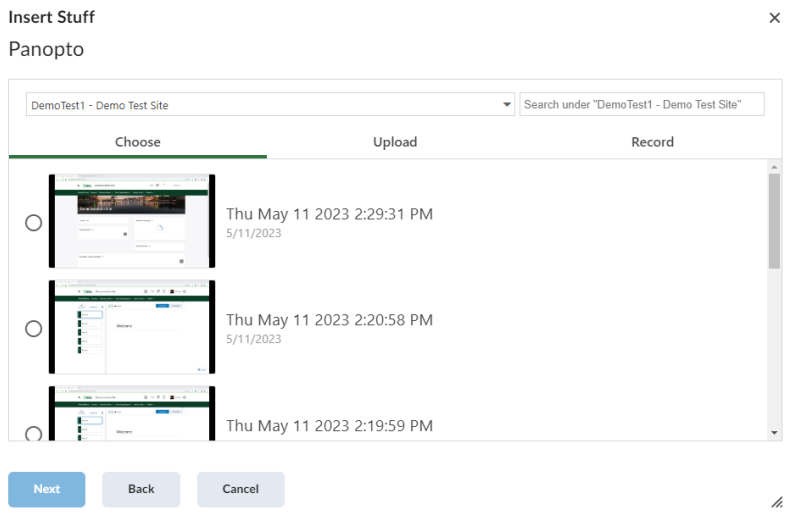

*Figure 4 Panopto recordings*

- Select the required recording.
- Click the **Insert** button.

## **Insert Stuff**  $\times$ Panopto

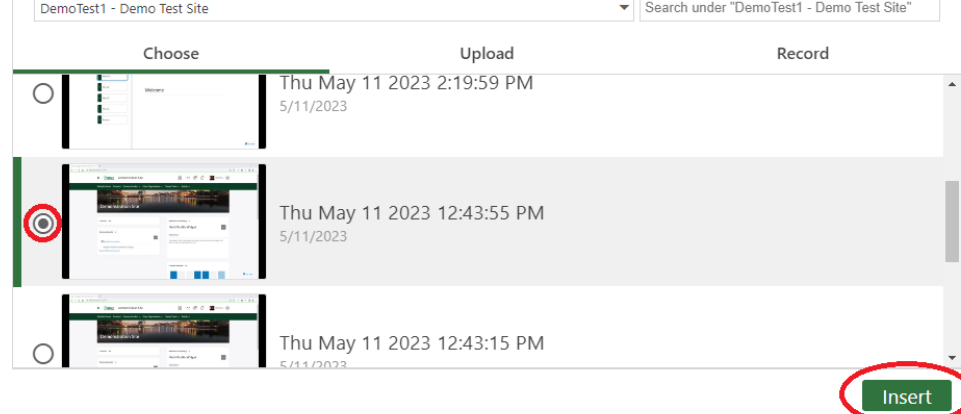

*Figure 5 Panopto and the Insert button*

- **•** The recording is now available on your HTML page.
- **Save and Close**.

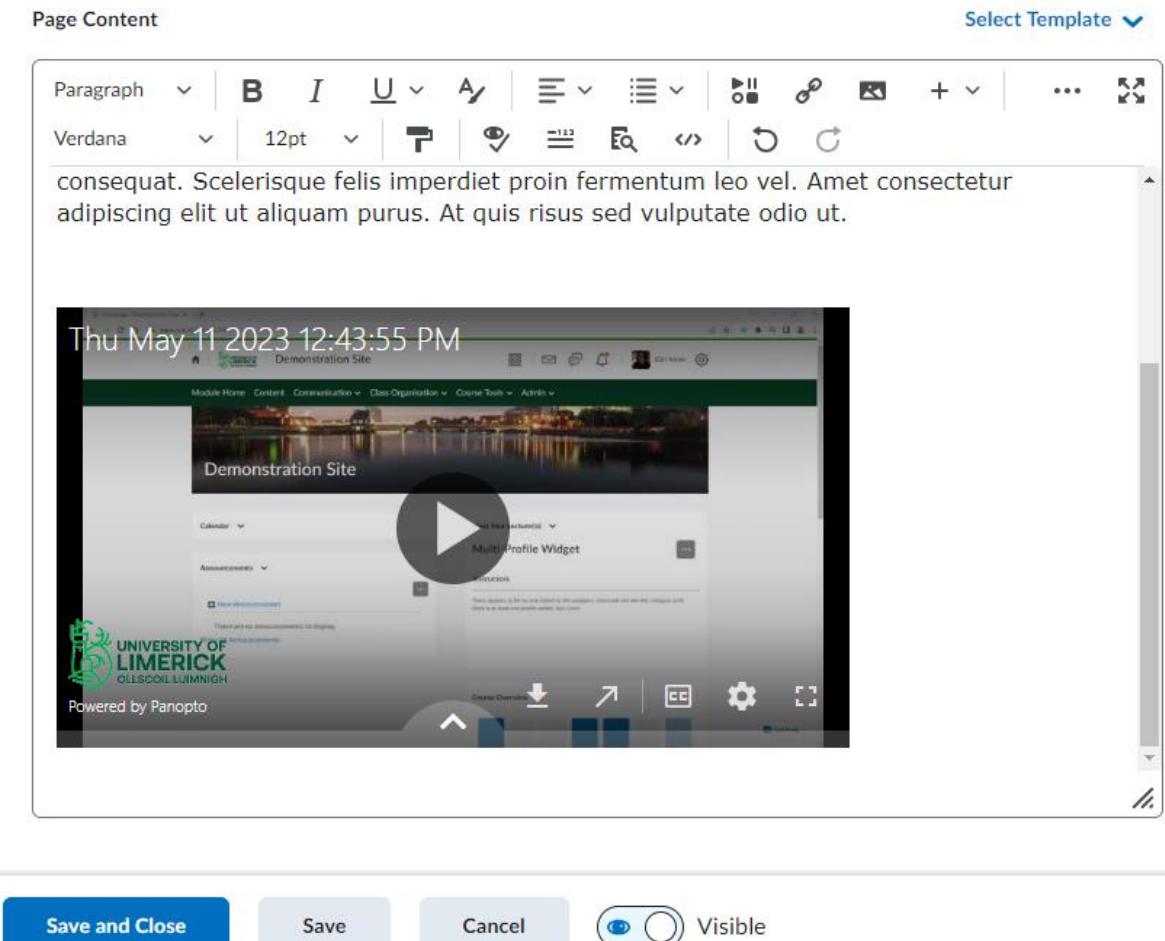

*Figure 6 Content page displaying the recording.*

**End result** which is available to your students

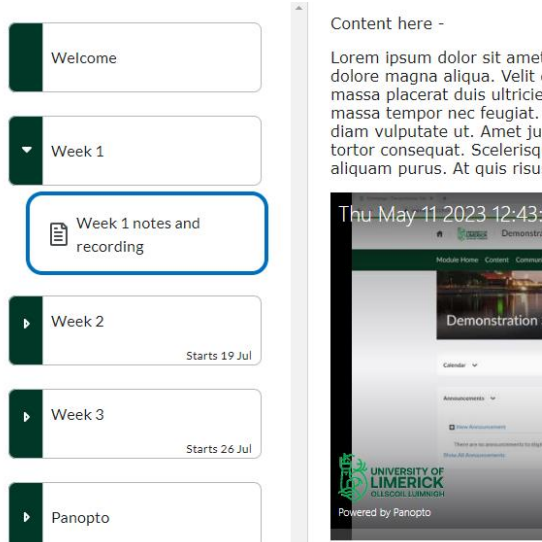

Lorem ipsum dolor sit amet, consectetur adipiscing elit, sed do eiusmod tempor incididunt ut labore et dolore magna aliqua. Velit dignissim sodales ut eu sem integer vitae justo eget. Euismod in pellentesque massa placerat

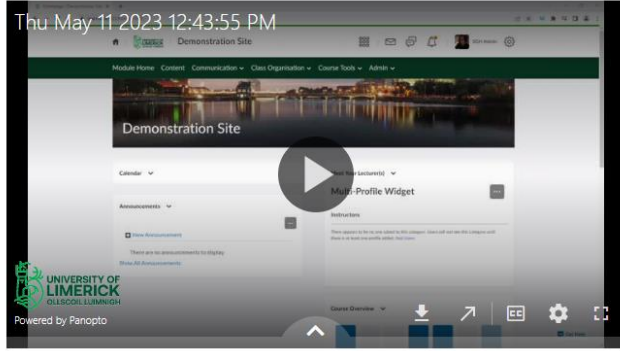

*Figure 7 Content page with recording*

## B. Using the Insert Stuff and Embed Code option. (This option is marginally longer than option A)

- Open your module.
- Select **Course Tools > Panopto**.
- **EXECTED SCROLL OVER THE RECORDING VIOL** require until you see the options available.
- Select the **Share** option.

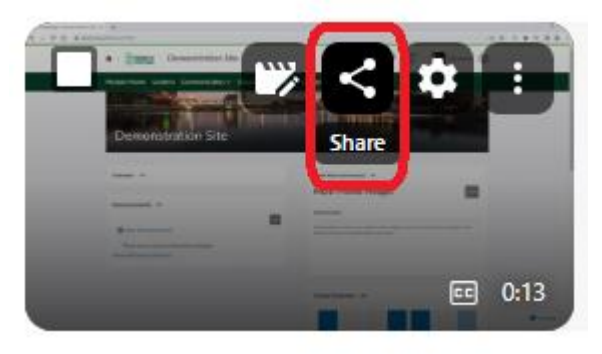

*Figure 8 The Share button*

- Click the **Embed Code** button.
- **EXECOPY the Embed Code**. The embedded player will be inserted into the page.
- Your embedded video will appear on your module.
- **X** the window.

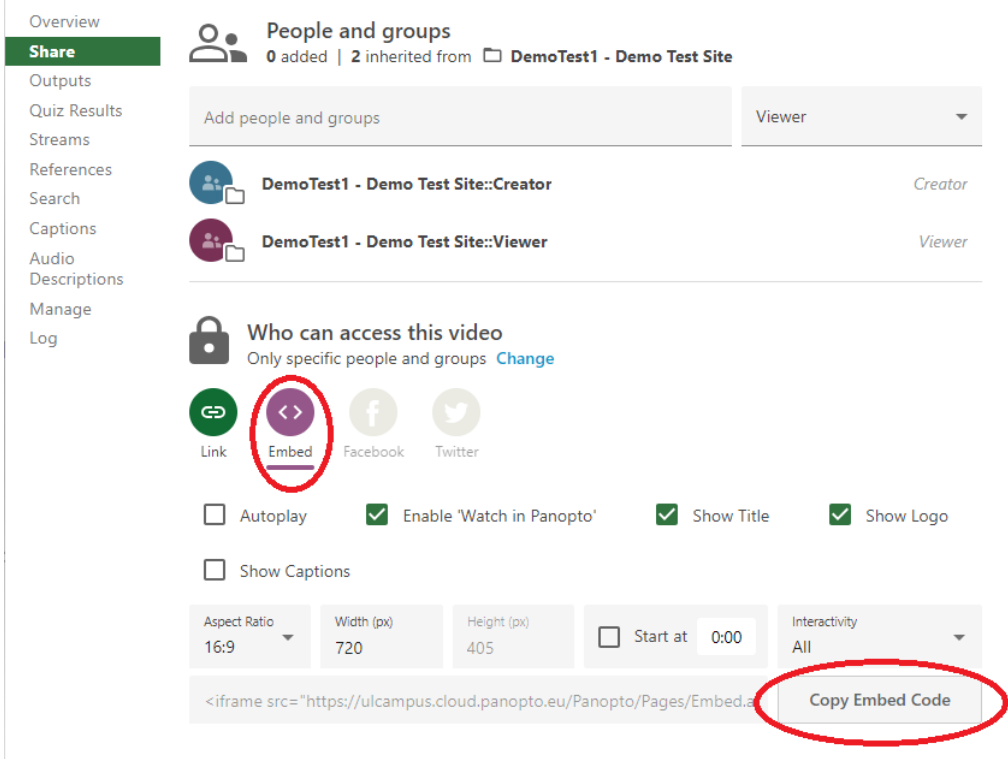

*Figure 9 The Embed button.*

- Select the **Content tab**.
- Select the Unit.
- Locate the **HTML page** where you want to display your recording.
- Select the **Options** button (three dots on top corner).
- Select **Edit**.

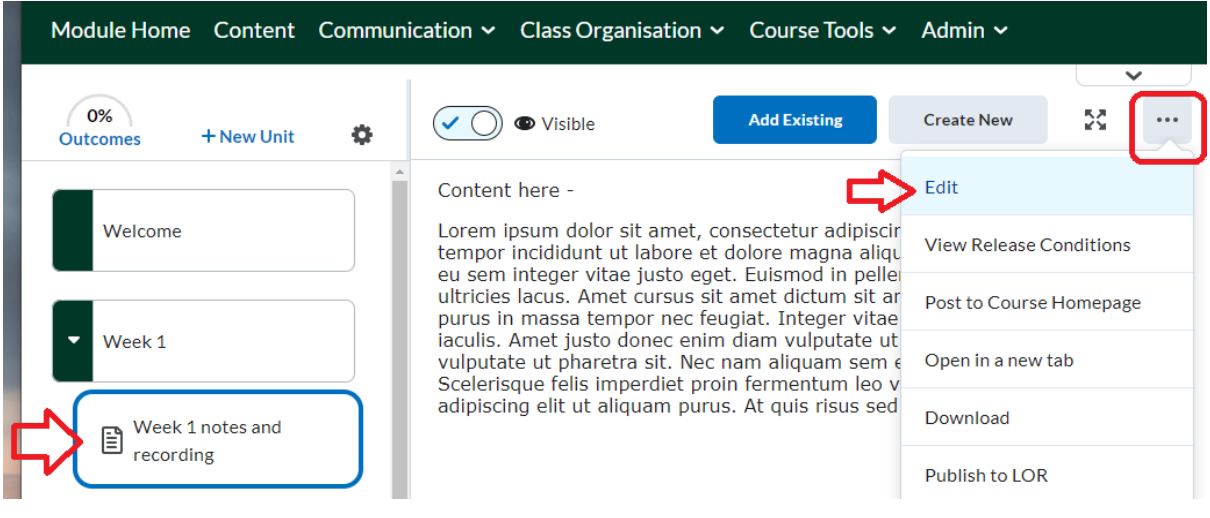

*Figure 10 Editing the Content Page.*

- **■** When your page opens, place your cursor in the area you want your recording to be added.
- Select the **Insert Stuff** button.
- Scroll down and locate the **Enter Embed Code** option.

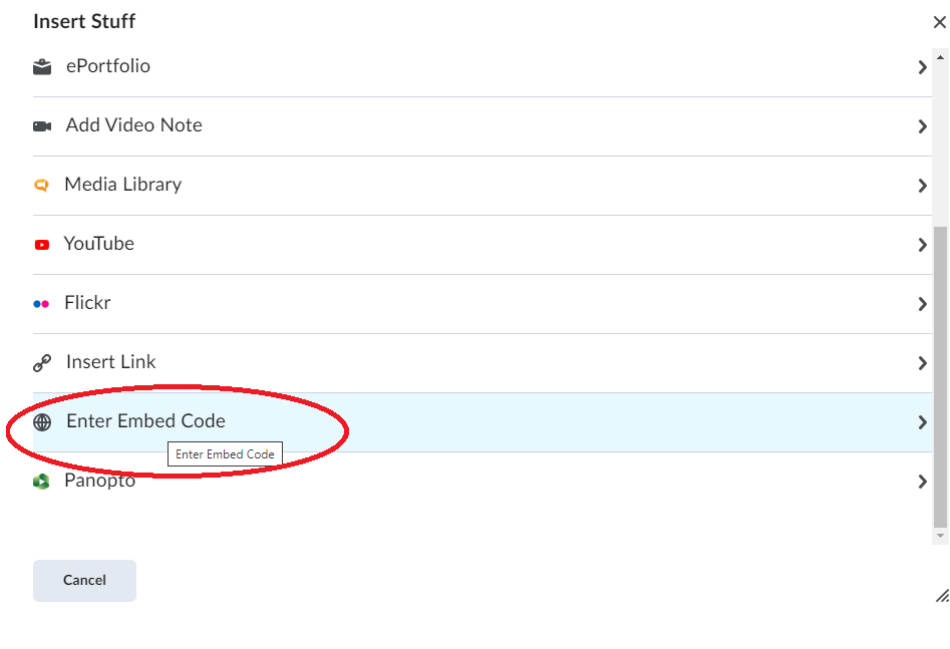

*Figure 11 Enter the Embed Code button.*

- **Paste** the Embed Code into the Embed Code display area.
- Click Next.

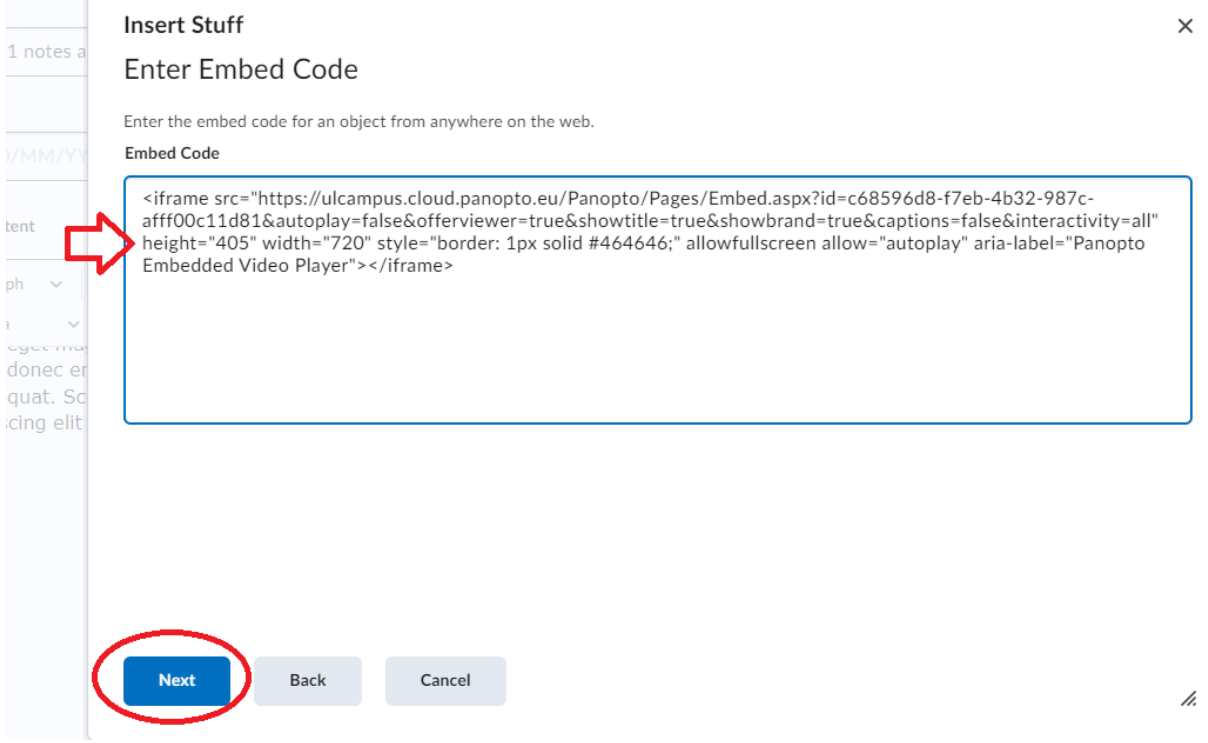

*Figure 12 Pasting the embed code.*

- Click **Insert**.
- Your recording will now display.
- Click **Save and Close**.